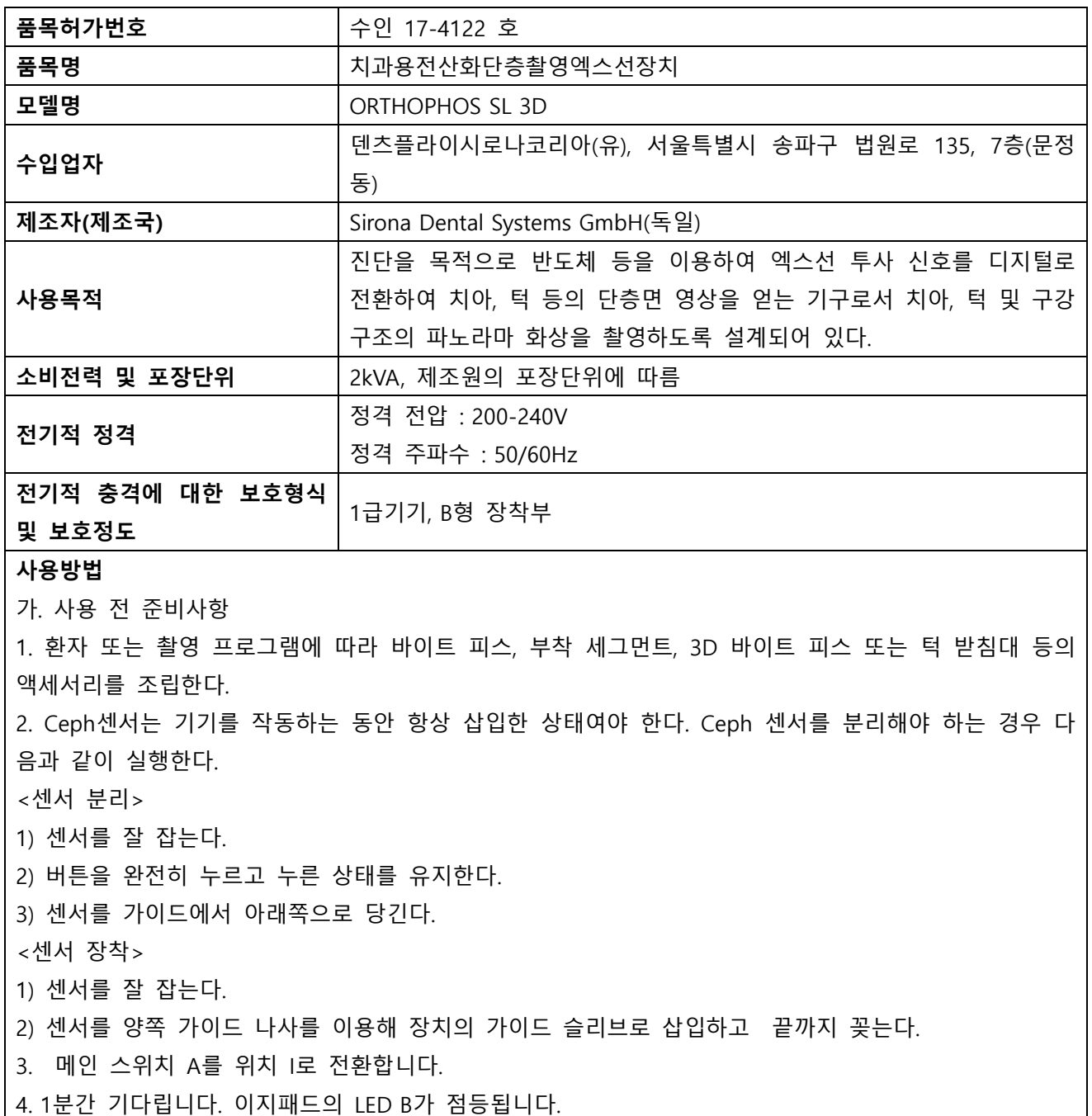

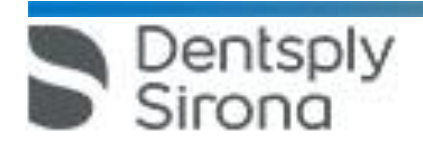

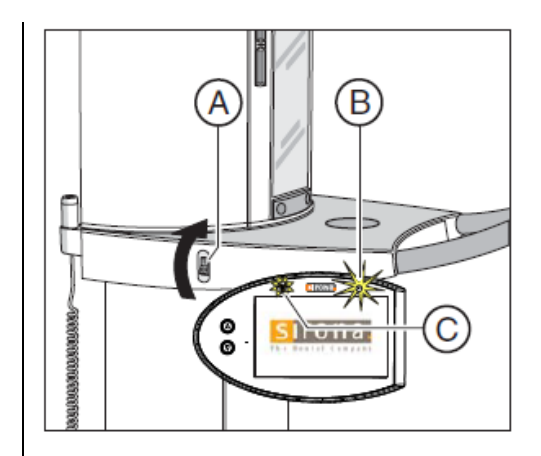

5. Sidexis 4 촬영 준비상태로 전환한다.

나. 사용방법 또는 조작방법 <파노라마 촬영 및 교익 촬영> 촬영프로그램을 선택한다. 선택 가능한 메뉴는 아래와 같다. 1) P1-파노라마 촬영

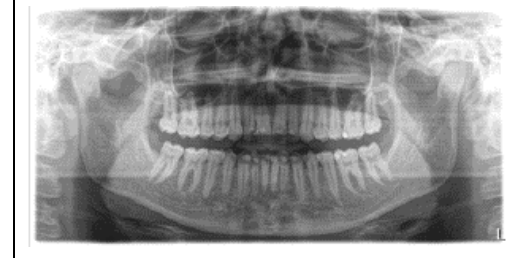

2) P1 A-파노라마 촬영, 인공물 감소

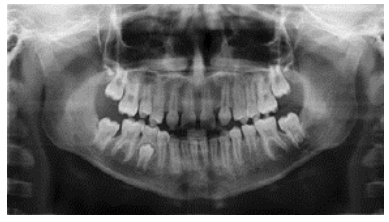

3) P1 C-파노라마 촬영, 지속적으로 1.25배 확대

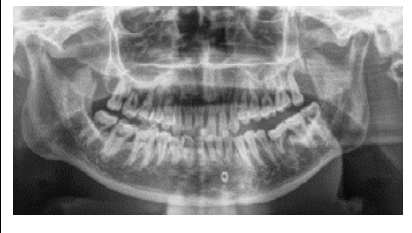

4) P2-파노라마 촬영, 상행 분지 제외

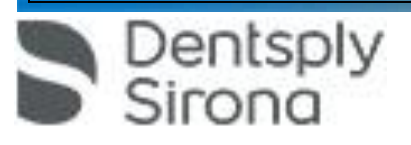

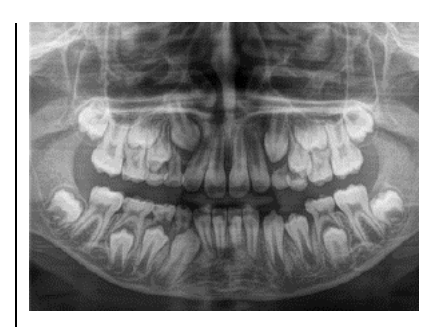

5) P2 A-파노라마 촬영, 상행 분지 제외, 영상 왜곡 감소 6) P2 C-파노라마 촬영, 상행 분지 제외, 지속적으로 1.25배 확대 7) P10-어린이 파노라마 촬영

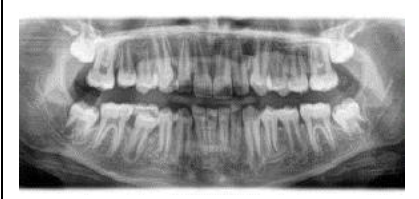

8) P10 A-어린이 파노라마 촬영, 상행 분지 제외, 인공물 감소 9) P10 C-어린이 파노라마 촬영, 상행 분지 제외, 지속적으로 1.25배 확대 10) P12-전치 영역 두꺼운 레이어

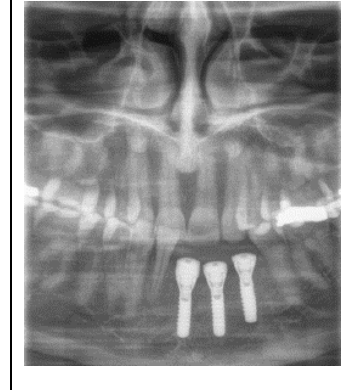

11) BW1-구치부 영역 교익 촬영

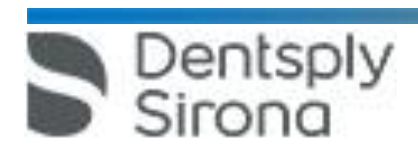

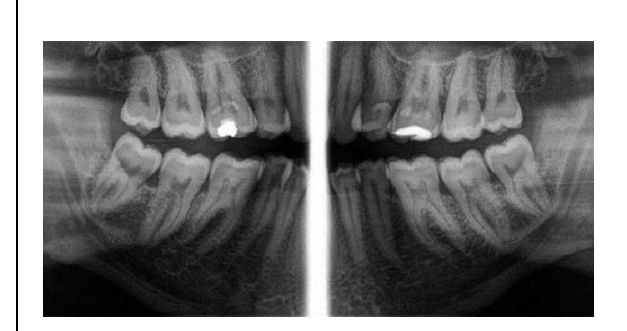

12) BW2-전치 영역 교익 촬영

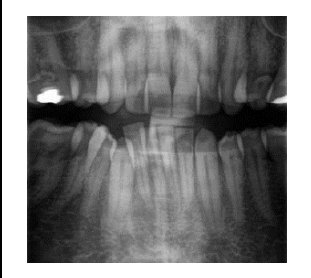

2. 환자 또는 촬영 프로그램에 따라 액세서리를 교체하고 촬영을 준비한다. 3. 환자 아이콘 또는 하위 메뉴 표시줄을 이용하여 kV/mA값을 설정한다. 4. 환자 위치를 설정한다. <악관절 촬영> 촬영프로그램을 선택한다. 선택 가능한 메뉴는 아래와 같다. 1) TM1.1/TM1.2-구강 페쇄 및 개방시 측면 악관절

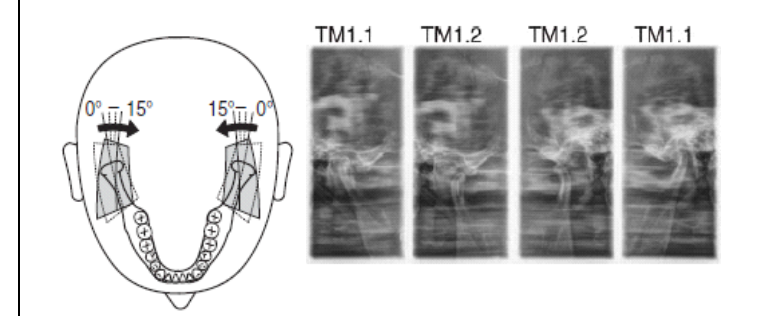

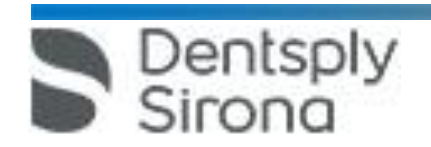

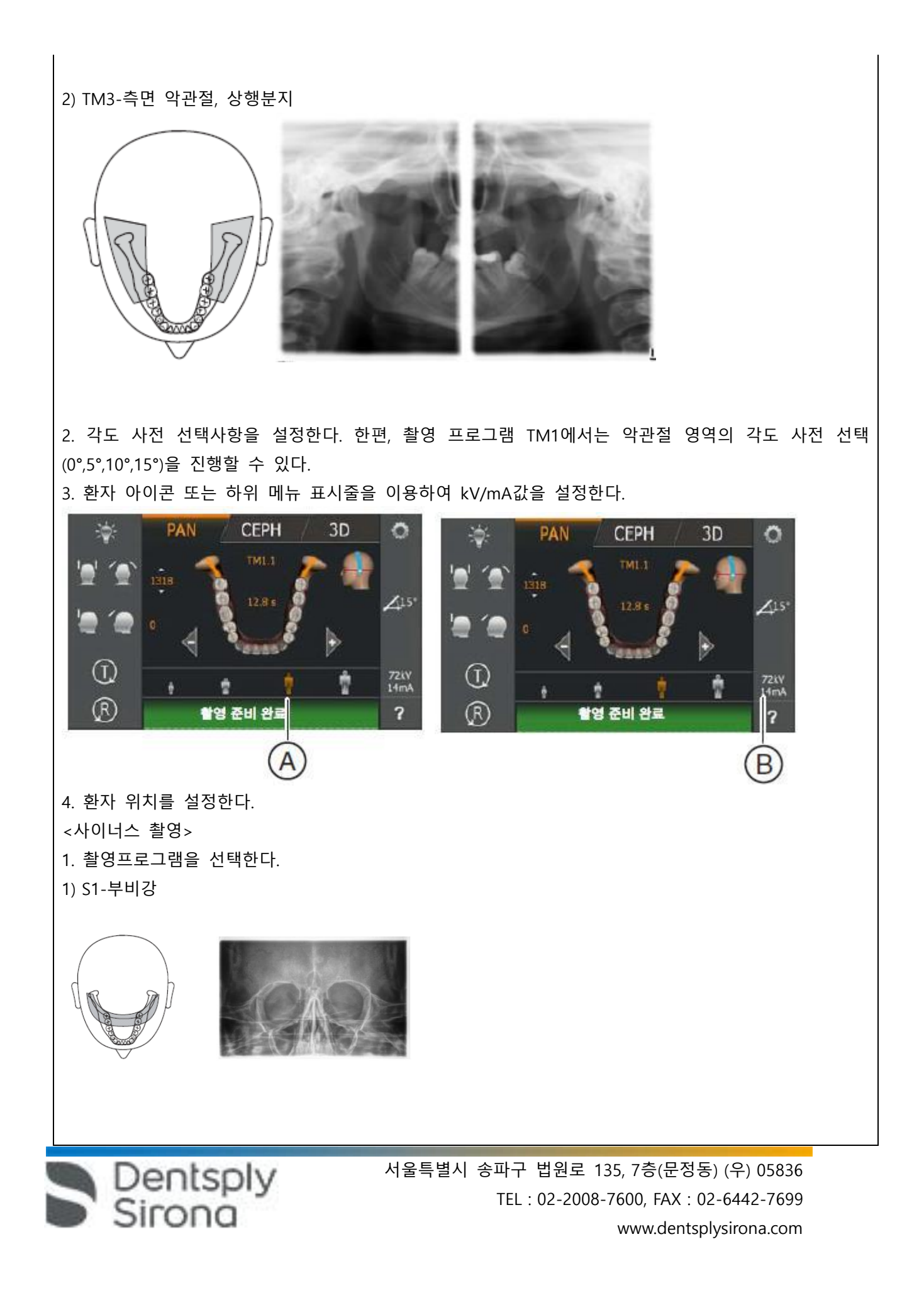

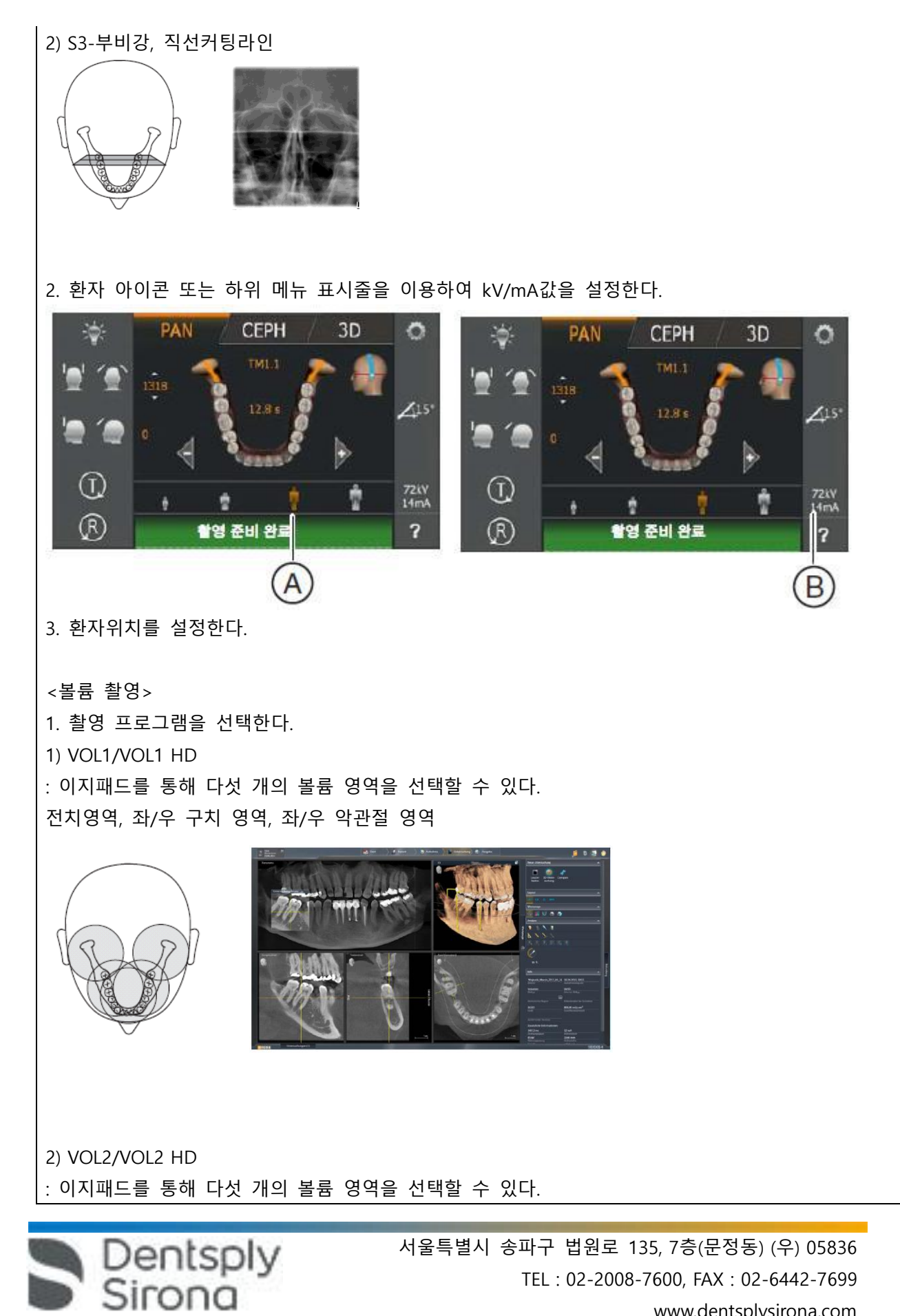

www.dentsplysirona.com

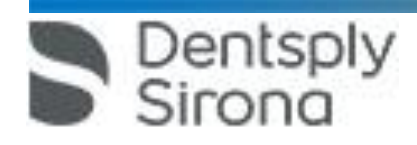

2. 볼륨 영역 및 시준을 다음과 같이 설정한다. 1) 원하는 볼륨 영역 A를 선택한다. 터치 스크인 중앙의 전치 영역, 구치 영역 또는 악관절 영역(VOL1, VOL3에서만)의 중 하나를 터치합니다. 그러면 선택한 볼륨 영역이 주황색으로 표시된다.

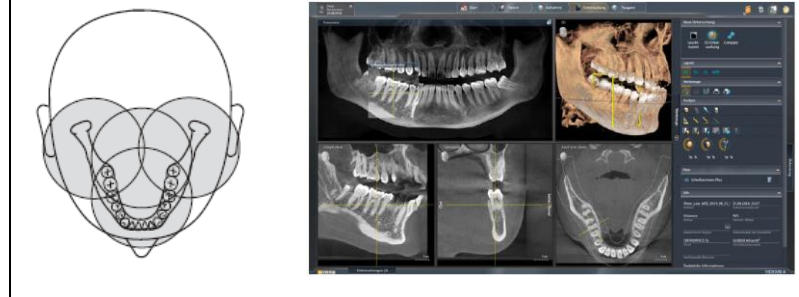

3) VOL3/VOL3 HD(옵션) : 이지패드를 이용하여 네 개의 볼륨 영역을 선택할 수 있다. 전치 영역, 전치 미포함 구치 영역, 좌/우 구치 포함 악관절 영역

전치 하악과 상악, 소구치, 구치 좌/우, 위/아래

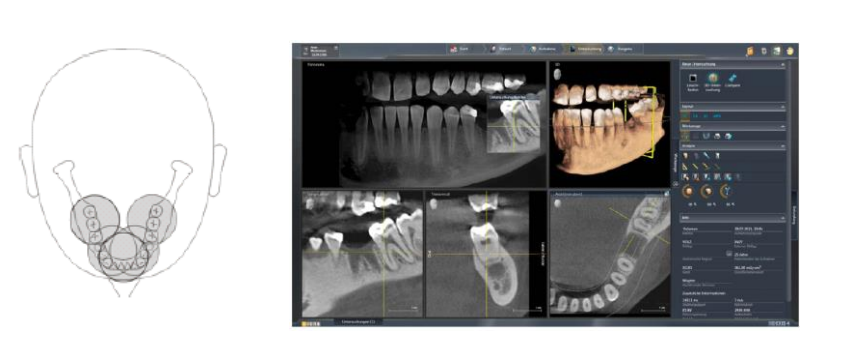

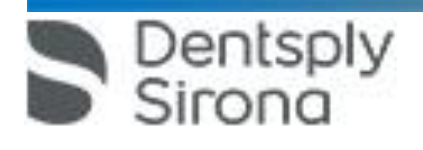

4) 하위 메뉴 표시줄 왼쪽에 있는 십자선을 터치하거나 사분면 아이콘 B를 다시 터치한다. 볼륨영역이 선택된다.

3. HD모드 선택할 땐 터치 스크린에 원하는 촬영 모드를 터치한다. 선택기호 A가 주황색으로 표시된다.

PAN  $\ddot{\circ}$ -10-寠 ø  $\boldsymbol{\kappa}$ **Scm** í. ۵ **HID**<br>OFF  $^\circledR$ SSKV<br>10mA и  $( R )$ 촬영 준비 완료  $\overline{\mathbf{r}}$ 

CFP

3D

3) 시준 적용을 위해 사분면 선택에서 상악 또는 하악을 선택한다. 그러면 선택 사항이 주황색으로 표시 된다.

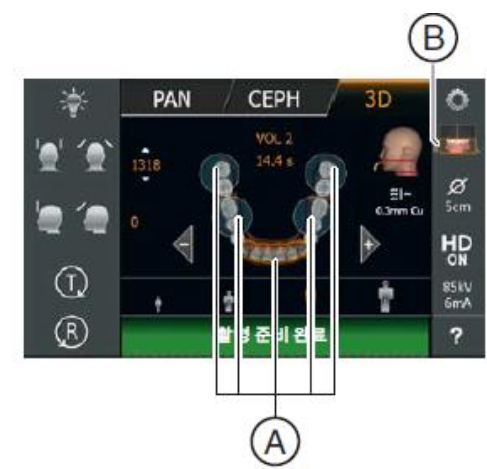

2) 터치 스크린 오른쪽에 있는 사분면 아이콘 B를 터치한다. 그러면 하위 메뉴 표시줄이 열린다.

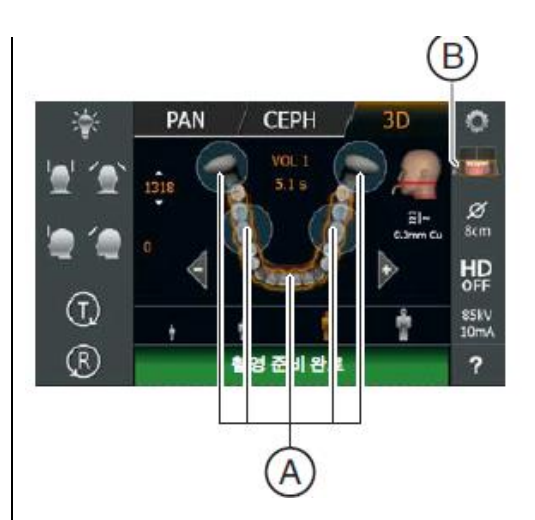

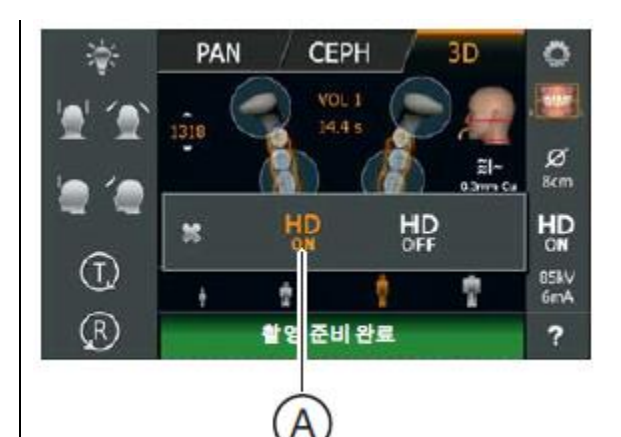

- 4. kV/mA 값 선택한다. HD ON상태에선 하위 메뉴 표시줄을 이용하여 kV/mA값 설정한다. 5. 환자 위치를 설정한다. <Ceph X-레이 촬영>
- 1. 촬영 프로그램을 선택한다.
- 1) C1-후방-전방, 대칭 촬영

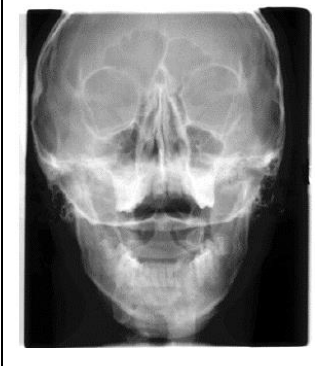

2) C2-전방-후방, 대칭 촬영 : 이 프로그램은 전방에서 후방까지의 풀 프레임 이미지를 촬영한다. 3) C3-측면, 대칭촬영

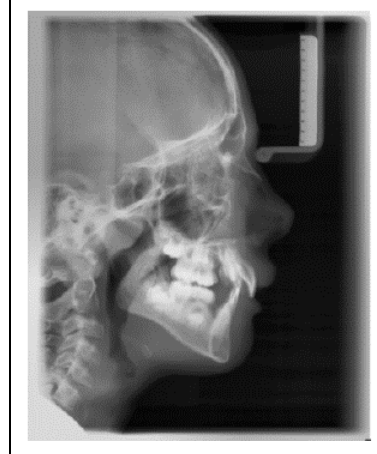

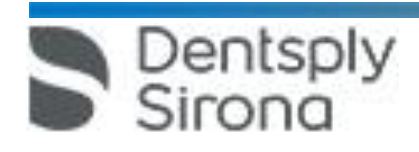

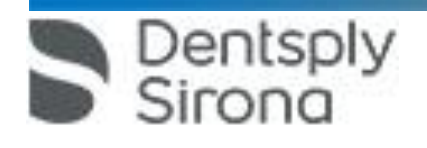

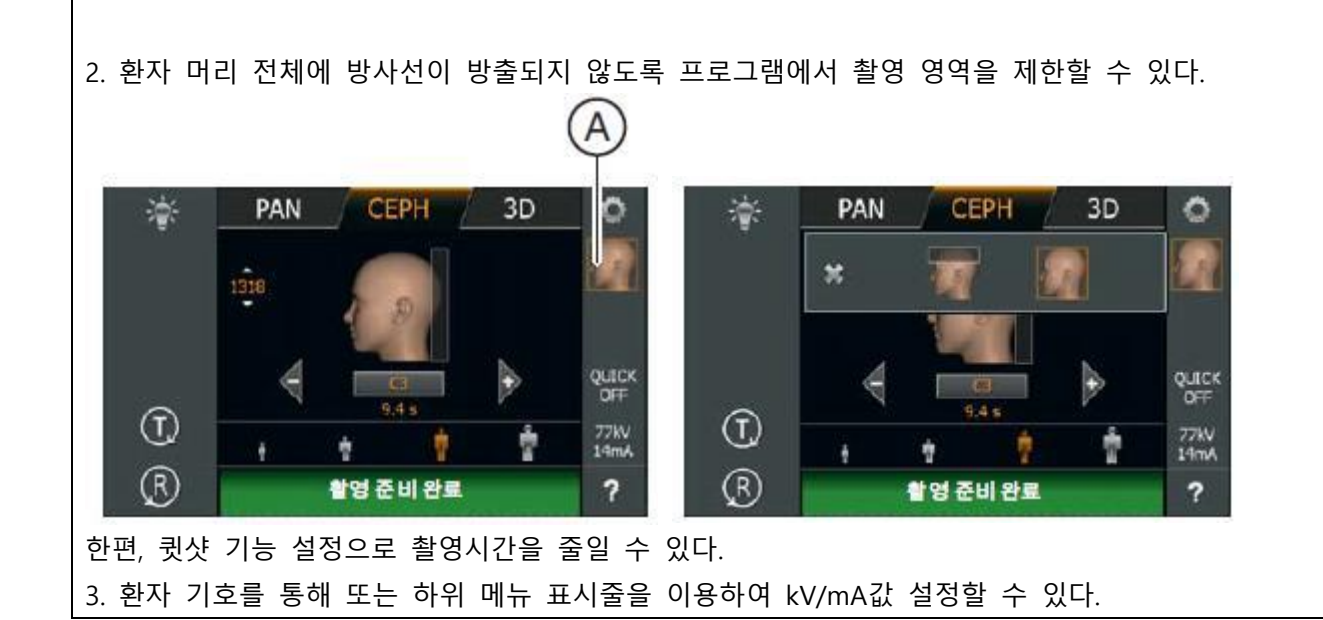

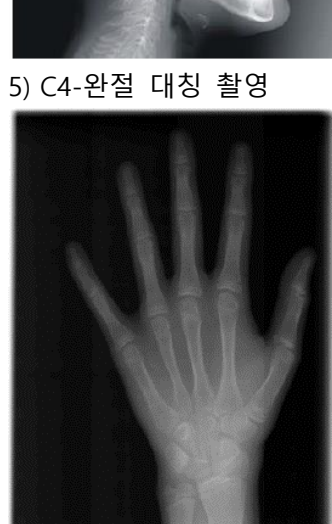

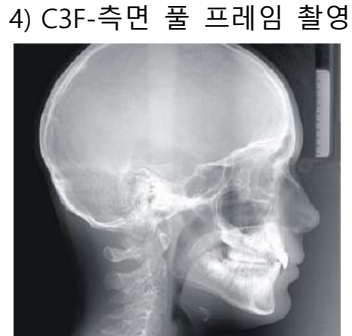

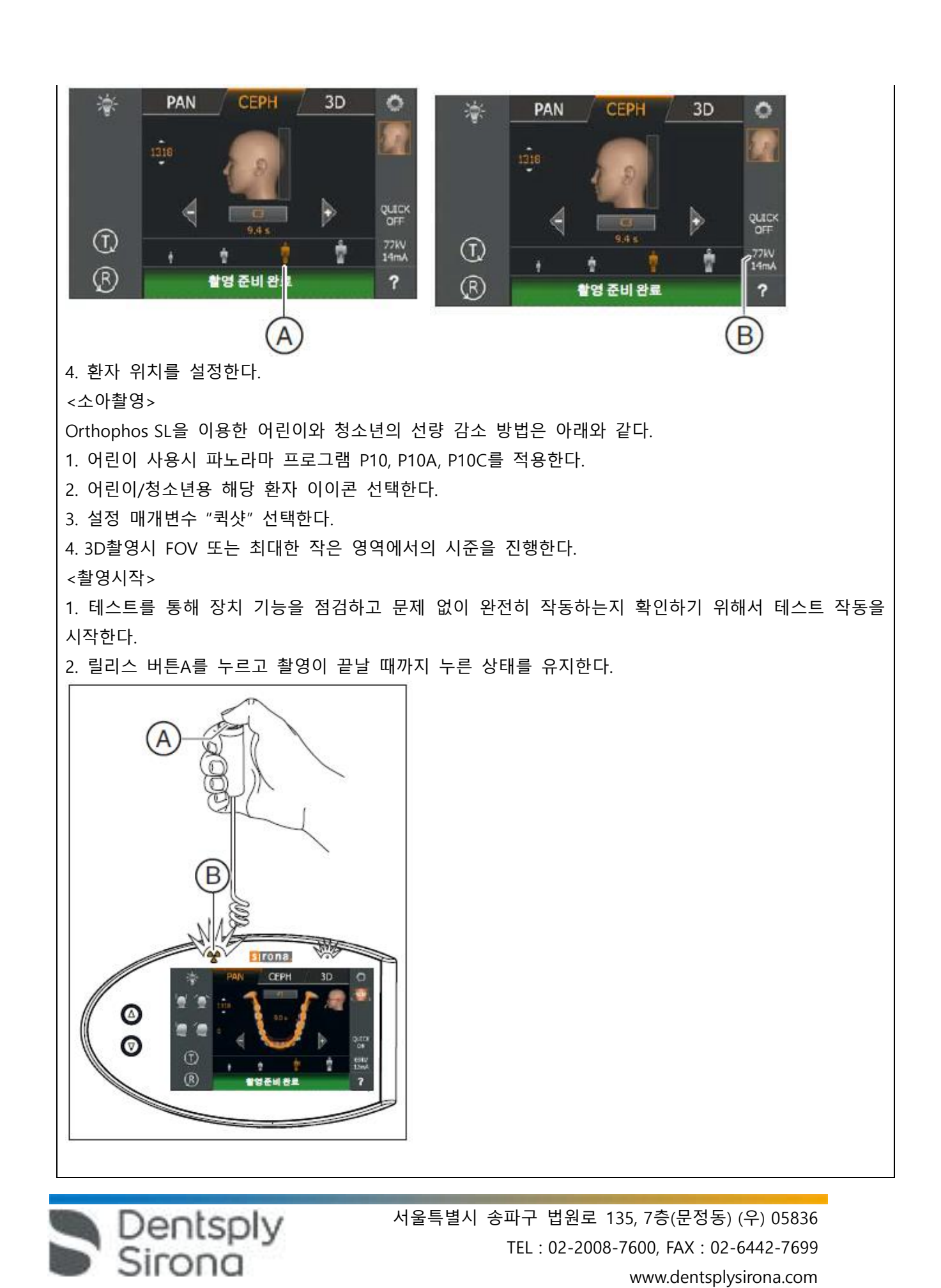

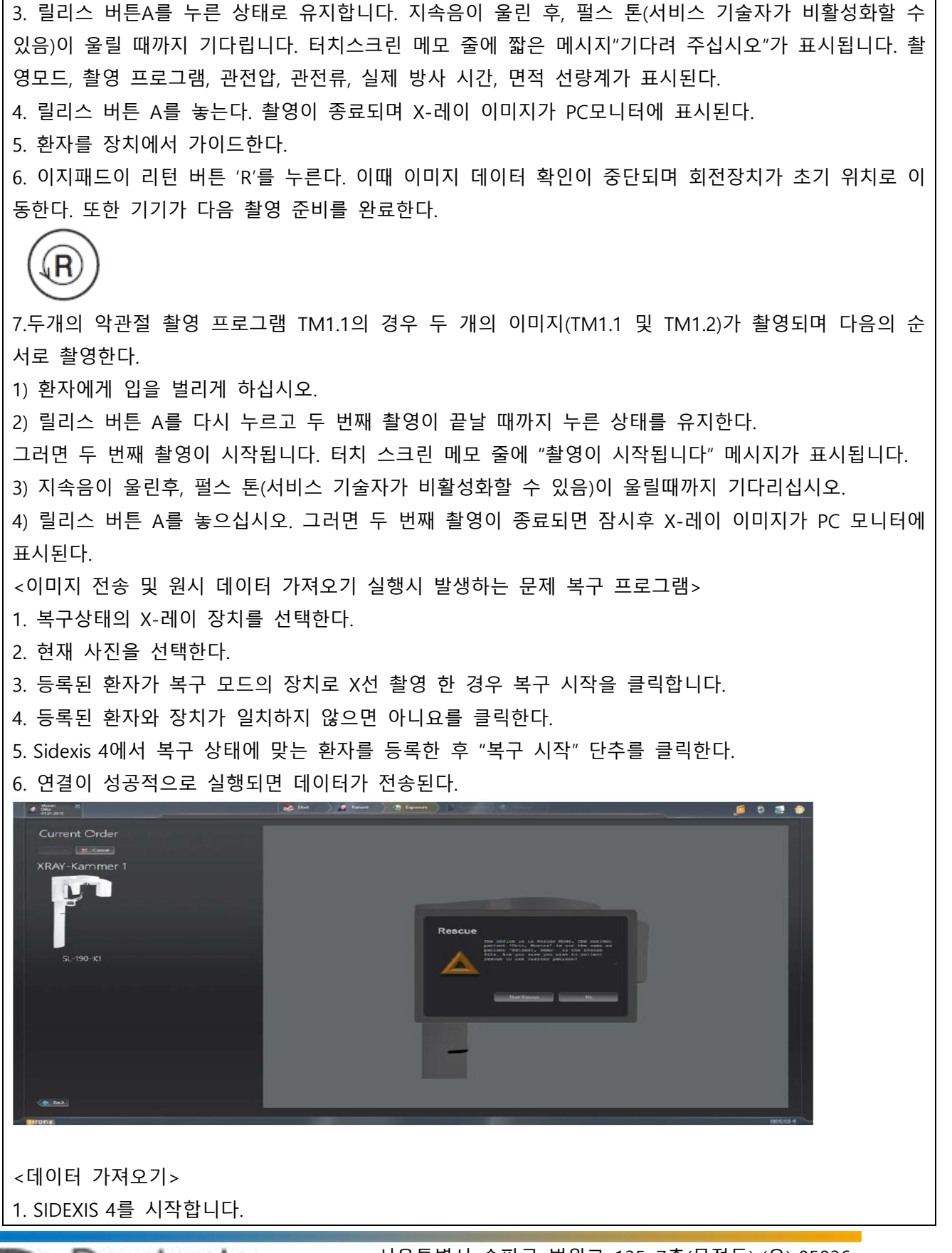

Dentsply Sirona

2. SIDEXIS 4에서 구성 메뉴 ORTHOPHOS SL을 불러옵니다.

3. DATA Import단추를 선택합니다.

4. "Acquisition Server"목록 상자에서 해당 서버에 의해 촬영이 생성되었고, 파노라마 편집기를 사용하기 위한 원시데이터를 로드하려는 획득 서버를 선택한다.

5. 가져올 데이터 컨테이너의 촬영이 "ready" 상태로 표시면 "Read" 단추를 클릭하여 촬영을 가져온다. 가져올 데이터 컨테이너의 촬영이 "Working"상태로 표시되면 "Renew reconstruction" 단추를 클릭하여 촬영을 가져온다.

<촬영 중단>

1. 촬영시작 후 릴리스 버튼을 놓는다. 촬영이 즉시 중단된다.

2. 환자를 장치에서 가이드한다.

3. 'R'버튼을 누른다.

다. 사용후 보관 똔 관리 방법

<교합바이트 세척>

1. 교합 바이트 블록을 장치 홀더에서 당긴다.

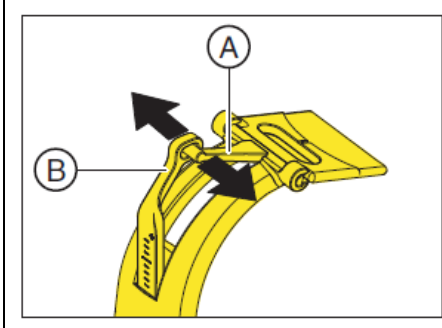

2. 바이트 플레이트의 레버 A가이드 핀과 링크 로드 러그 B를 화살표 방향으로 살짝 누르고 레버를 분 리한다.

3. 바이트 플레이트 C를 수직으로 위로 돌려 레버 A가 아래쪽으로 향하게 한다.

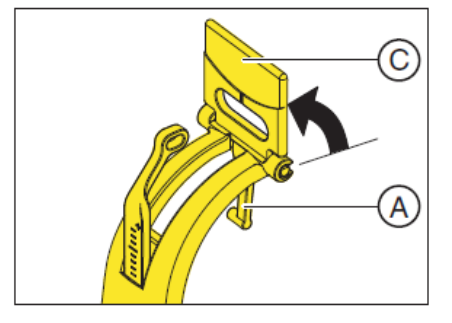

4. 바이트 플레이트 C를 힌지에서 앞쪽으로 당긴다. 5. 힌지쪽 D 및 가이드 러그 E를 소독제로 세척한다. 6. 교합 바이트 블록을 분리한 역순으로 다시 조립한다. 바이트 플레이트 위치에 유의한다. 세그먼트는 링크 레버 방향을 가르킨다.

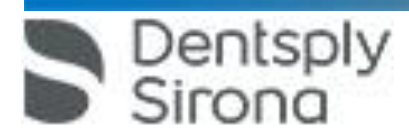

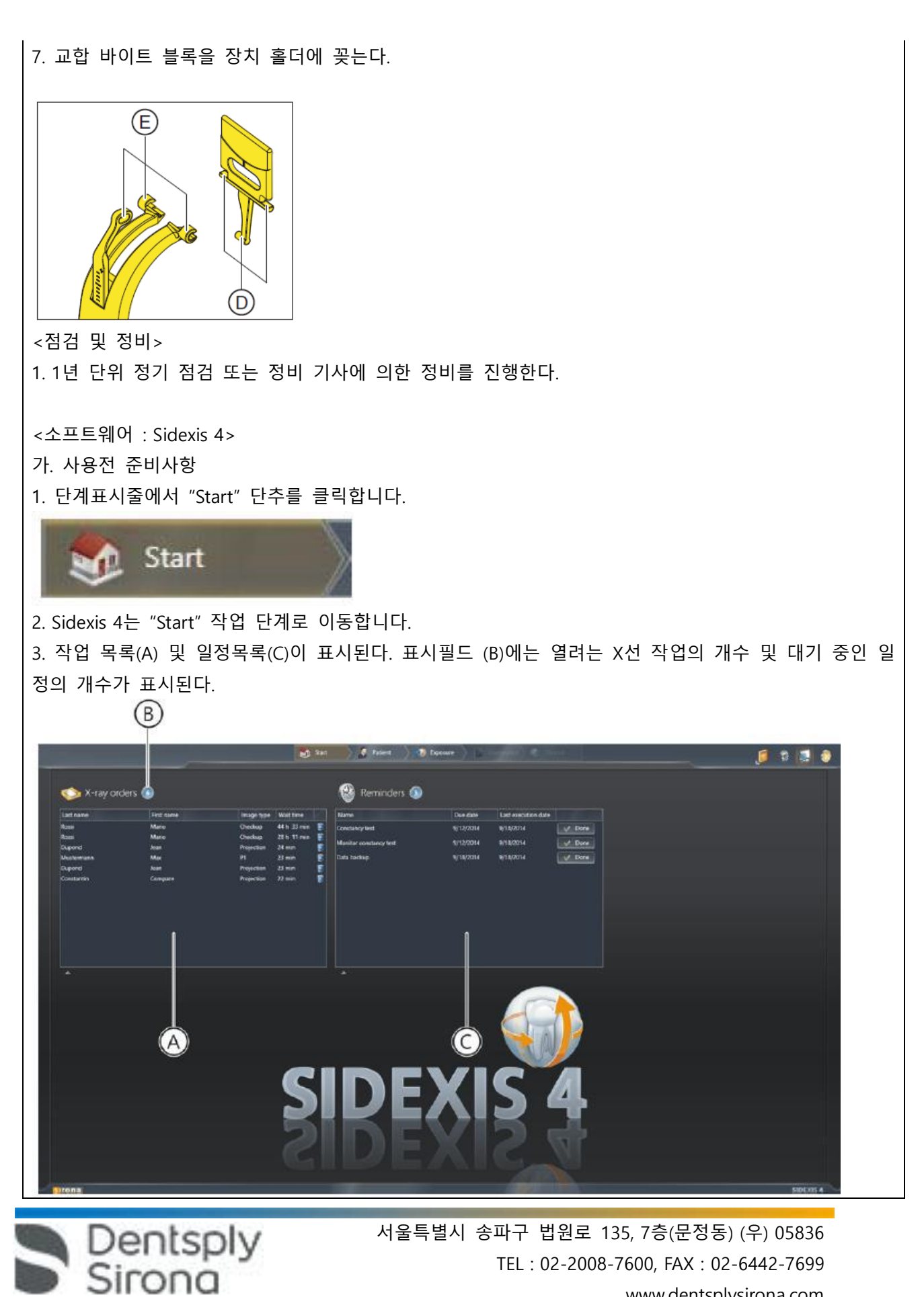

www.dentsplysirona.com

<Sidexis 4\_Orthophos SL 파노라마 편집기>

4. 파노라마 촬영을 Sidexis 4에서 Panorama editor를 통해 편집하려면 다음의 조건을 충족해야 합니다. 1) Sidexis 4 데이터 베이스에 적합한 촬영 프로그램(P1, P2, P10, P12, BW1, BW2, TM1, TM3, S1, S3)의 X 선 시스템 Orthophos SL에 의해 생성된 파노라마 X선 촬영이 있어야 합니다. 2) 파노라마 촬영의 원시 데이터를 한번 Sidexis 4에 가져와야 합니다.

이 전제조건이 충족된 경우에만 Sidexis 4의 도구 팔레트에서 "Panorama editor" 단추를 선택할 수 있습니다.

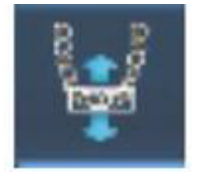

나. 사용방법 또는 조작방법

1. X선 작업을 만든다. 병원에서 PMS로 작업할 경우, PMS에서 X선 작업을 생성해서 SIDEXIS 4로 보낸다. 1) X선 작업을 자동 또는 수동으로 접수한다.

2) 성씨 등 제목 표시줄에서 용어에 따라 작업 목록을 정렬한다.

2. X선 영상 촬영은 "Acquisition"작업 단계에서 실행한다.

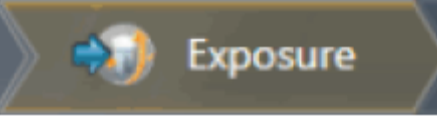

한편, X선 작업 선택은 다음 중 한가지로 선택할 수 있다. 1) PMS에서 자동 작업 접수 2) 작업 목록을 통해 수동 작업 접수 3) Patient 작업 단계를 통해 PMS 없는 새작업 정의 4) Patient 작업 단계를 통한 작업 반복 3. 촬영을 위한 X선 기기를 선택한다. 1) 검사할 치아를 치아도에서 마우스로 선택 및 적응증을 적용한다. 2) 기기에서 X선 촬영을 아래와 같이 실행한다. ① 액세서리를 장치에 끼우고 해당 위생 보호 커버를 씌운다. ② 기기에서 원하는 촬영 프로그램을 선택한다. ③ 촬영 매개변수와 kV/mA값을 설정한다. ④ 장치에서 환자의 위치를 잡는다. ⑤ 촬영을 시작한다. 3) 반복 촬영이 필요한 경우 아래의 방법으로 진행할 수 있다. ① Patient 작업 단계에서 마지막 X선 영상 촬영 반복

Dentsply

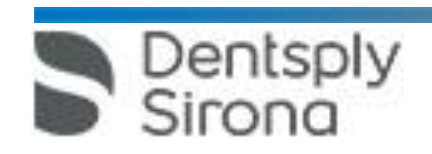

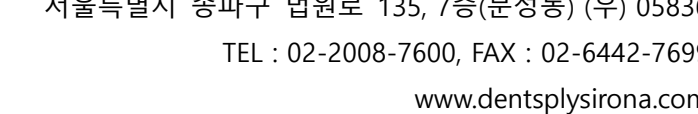

한편, 영상 유형에 따라 3가지 작업 영역을 제공하며 세부사항은 아래와 같다.

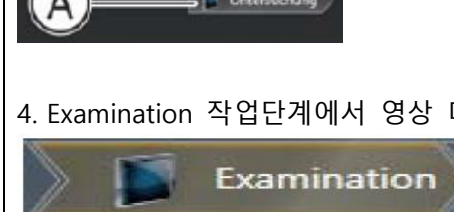

정지했다가 나중에 다시 시작할 수 있다.

4. Examination 작업단계에서 영상 데이터의 분석과 판독을 진행한다.

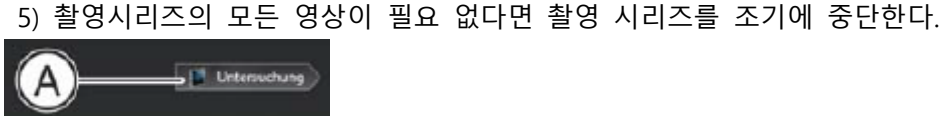

시리즈(A)를 위한 템플릿을 이용할 수 있다.

 ② Examination 작업 단계에서 현재 열려 있는 X선 영상 촬영 반복 ③ 동일한 환자에게서 여러개의 구강내 X선 촬영을 수행할 수 있도록 Sidexis 4는 다양한 구강내 촬영

4) 지금까지 촬영한 영상을 다시 한번 차분히 반복하기 위해서는 일시 정지 기능으로 촬영 시리즈를

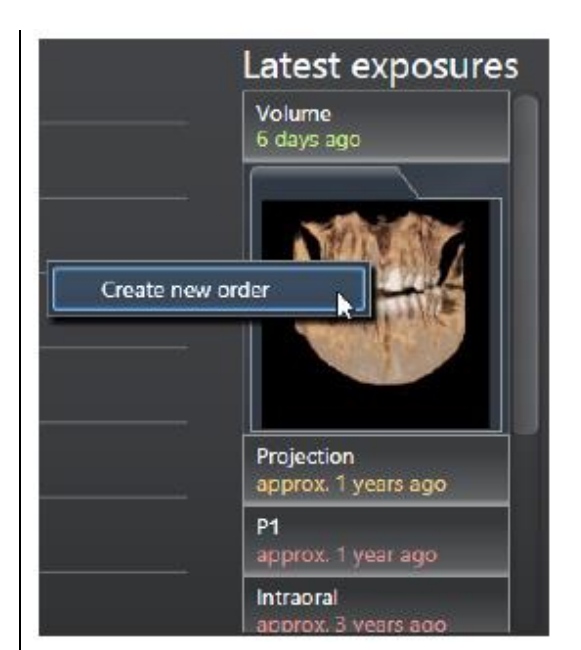

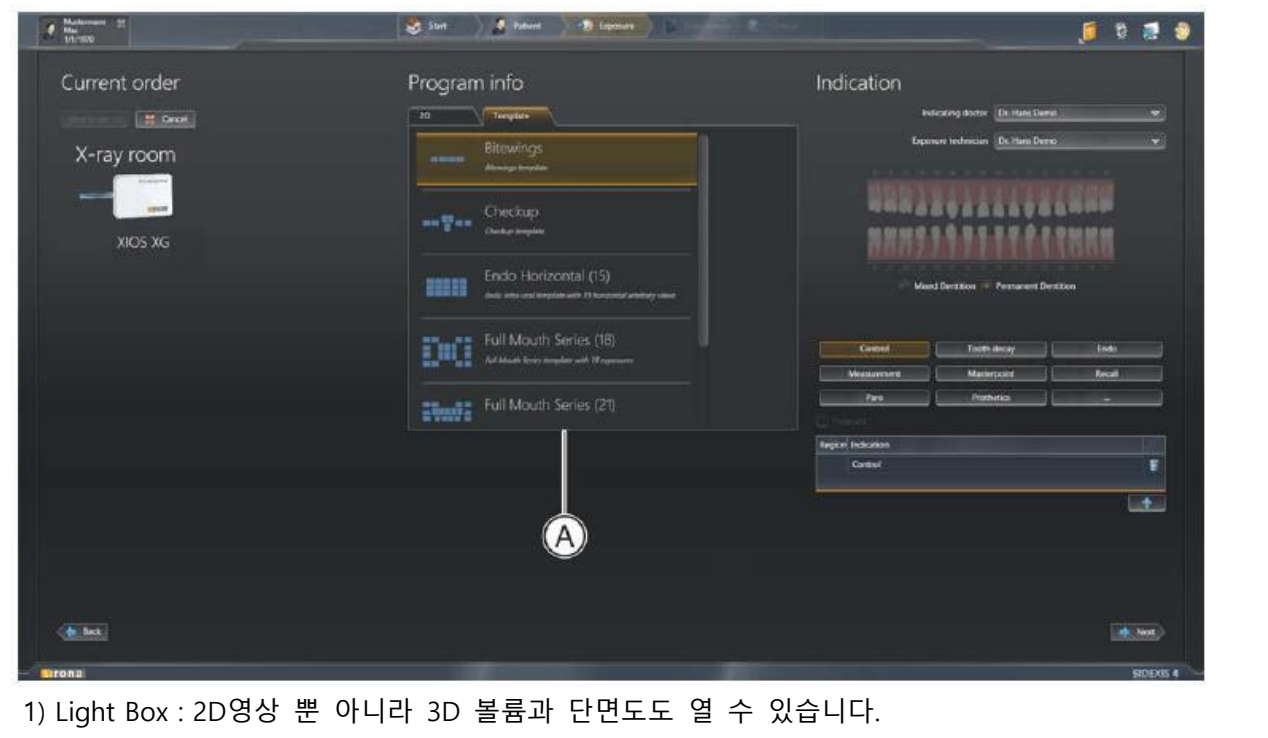

2) 3D Examnination :

 ① Layout 도구 팔레트에서 3D, CA, CL 또는 MPR단추를 클릭한다. 한편, 선택된 기본 레이아웃은 흰색 분할선 위로 커서를 움직이면서 변경할 수 있다.

② 파노라마 장면(A) : 3D 볼륨에서 계산 및 재구성된 파노라마 단층 촬영이 표시된다. 파노라마의 단층 촬영은 볼륨에서 파노라마 곡선(B)를 토대로 계산한다. 파노라마 장면에서는 검사창(C)을 표시할 수 있 다. 검사 창에서는 볼륨의 단면(D)이 표시된다.

③ 3D장면 : DVT촬영의 3D 재구성이 표시뇐다. 3D 재구성은 x,y,z 의 세축에서 마우스로 회전가능하다.

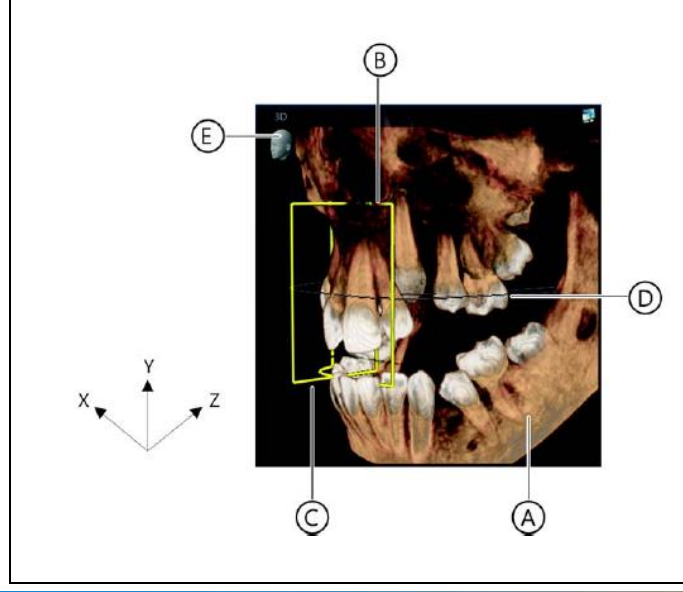

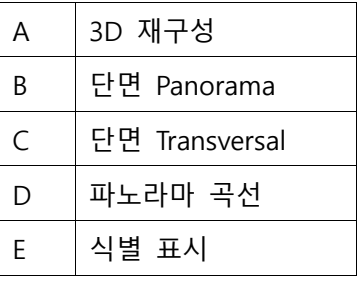

 서울특별시 송파구 법원로 135, 7층(문정동) (우) 05836 Dentsply ona

TEL : 02-2008-7600, FAX : 02-6442-7699 www.dentsplysirona.com

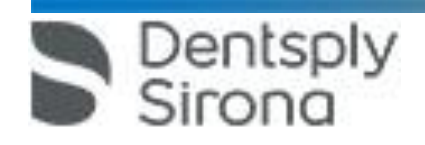

 서울특별시 송파구 법원로 135, 7층(문정동) (우) 05836 TEL : 02-2008-7600, FAX : 02-6442-7699 www.dentsplysirona.com

④ 단면도 : 단면도 제공가능하며 세부사항은 아래와 같다.

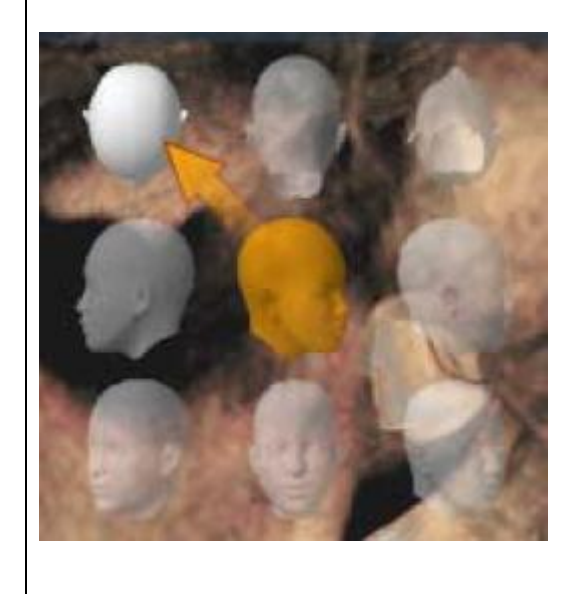

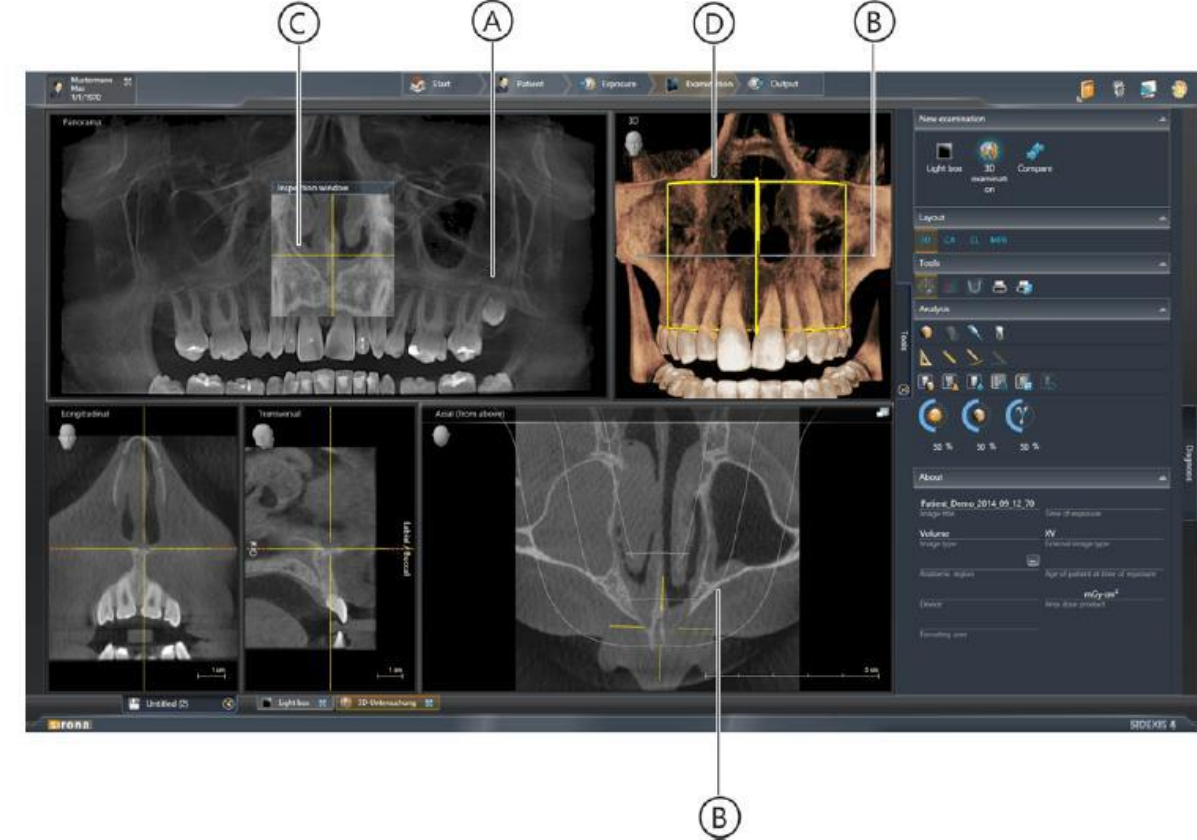

이때 마우스 버튼을 누른 상태에서 X, Y, Z 방향 커서를 이동하여 시점 변경이 가능하다. 3D 픽토그램을 통해 선택할 수 있는 여덟가지 기본 시험은 아래와 같다. : 위, 뒤, 아래, 오른쪽, 비스듬히 오른쪽, 앞, 비스듬히 왼쪽, 왼쪽

-종단면(Longitudinal) : 파노라마 곡선에 접선으로 진행되는 평면 단면을 나타낸다. 파노라마 곡선은 파 노라마 곡선 편집기를 통해 환자의 치열궁에 맞게 조정가능하다.

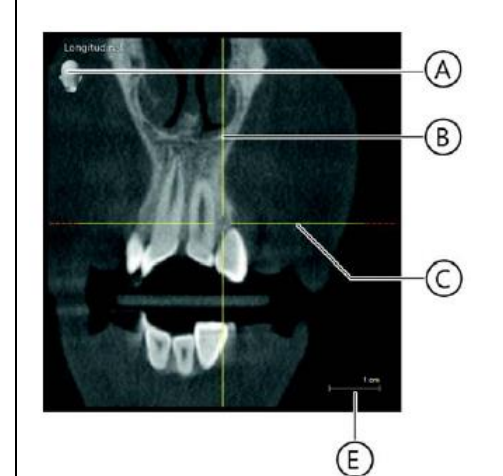

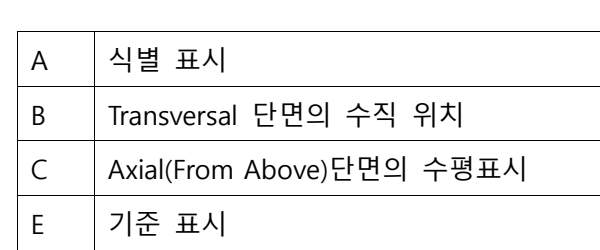

-횡단면(Transversal) : 파노라마 곡선에 수직으로 진행되는 평면 단면을 나타낸다. 파노라마 곡선은 파노 라마 곡선 편집기를 통해 환자의 치열궁에 맞게 조정 가능하다.

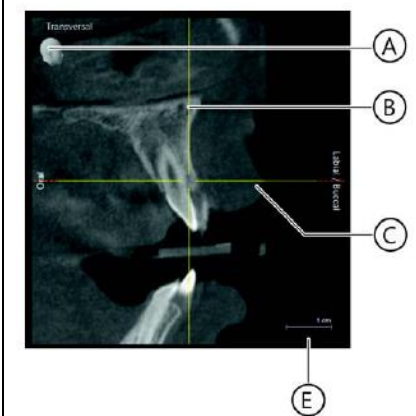

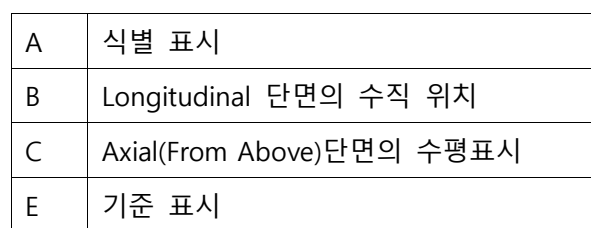

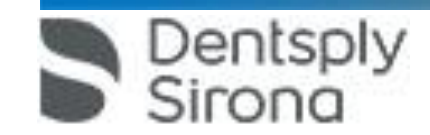

측면(Axial) : 파노라마 곡선에 평행으로 진행되는 평면 횡단 단면을 나타낸다. 축방향 단면도를 이용해서 교합면에서 횡방향 단면을 조사할 수 있다.

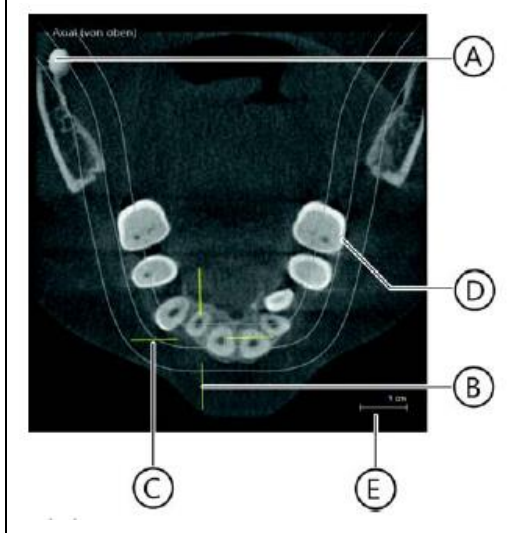

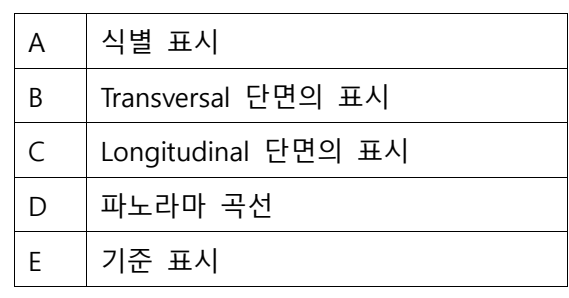

-시상면(Sagittal) : 시상면에서 평면 단면을 나타낸다. 시상면 단면도를 이용해서 시상면에서 단면을 조사 할 수 있다.

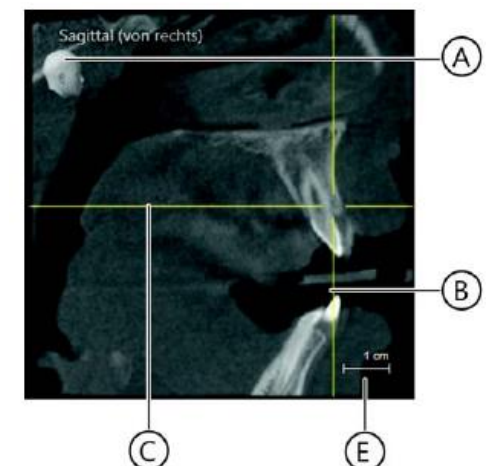

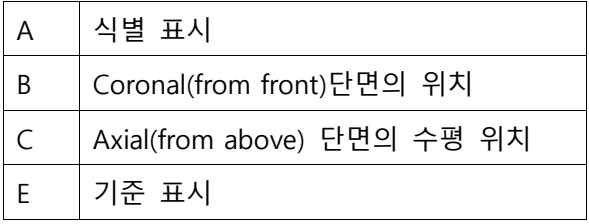

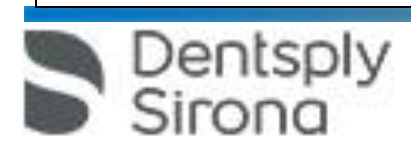

-관상면(Coronal) : 관상면에서 평면 단면을 나타낸다.

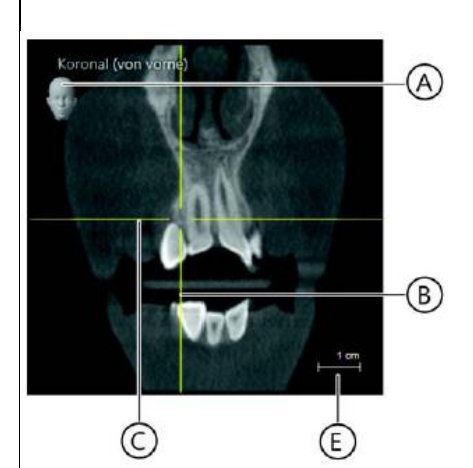

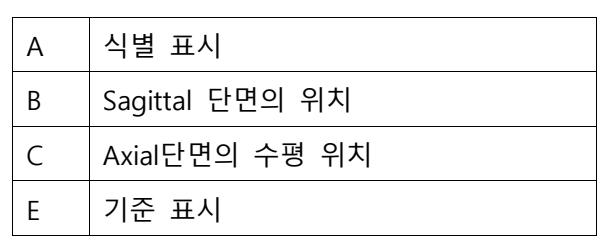

-세팔로 a.p.(앞에서)/p.a.(뒤에서)

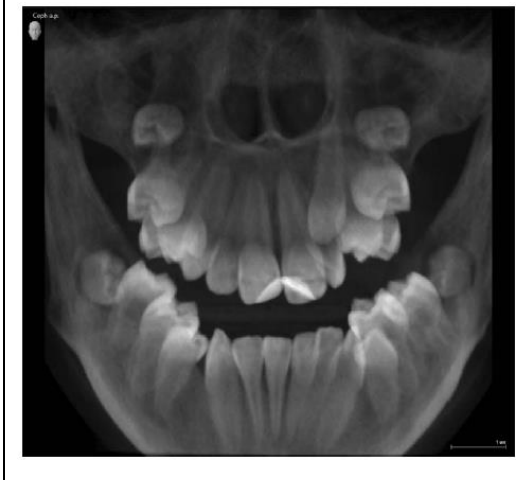

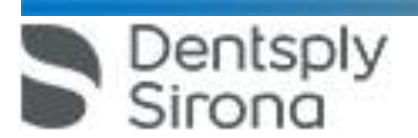

-세팔로 측면 : 후막 투영은 볼륨 데이터에서 계산한다.

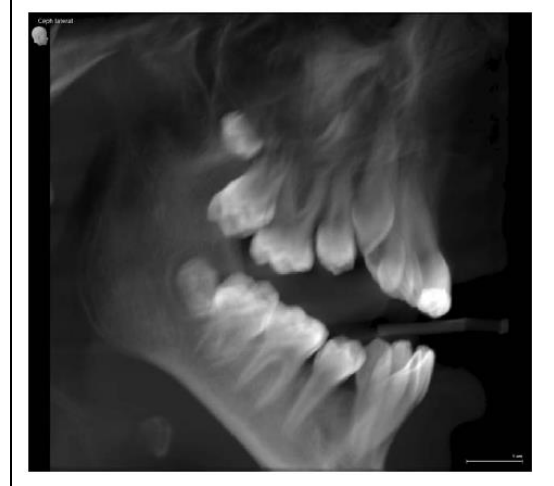

3) Compare : 두 개의 볼륨 및 두 개의 단면도 또는 최대 네 개의 2D 영상을 서로 비교할 수 있다. 서 로 비교한 이미지는 한 창에서 실행된 다음과 같은 기능이, 열려 있는 모든 창에도 적용되도록 서로 연 결한다. -밝기 및 대비 변경

-미디어 창의 내용 확대/축소 -미디어 창에서 내용 이동 -투영 유형 변경(3D 볼륨이나 단면도를 비교할 때) -단면도를 통한 탐색

5. 영상 분석과 판독시 영상을 아래와 같이 편집할 수 있다. 1) 밝기/대비/색조 2) 이미지 필터 3) 회전 4) 측정실행 : 각도, 너비, 길이, 기준 측정 5) 3D 장면 표시 최적화 한편, Examination에서 이미지 데이터의 분석에서 나온 모든 소견은 기록할 수 있다.

6. 병원에서 중앙PMS(Practice Management Software, 업무관리 소프트웨어)로 작업할 경우, 환자 데이터 의 관리는 먼저 PMS를 통해 시행한다. PMS에서 도착한 모든 X선 작업과 함께 Sidexis 4는 해당 환자 기 록의 사본을 Sidexis 4데이터 베이스 및 환자표에 적용한다. 1) 환자표로 작업 : PMS에서 데이터를 가져오거나 사용자가 Sidexis 4에서 생성한 모든 환자를 표시한

다.

Dentsply<br>Sirong

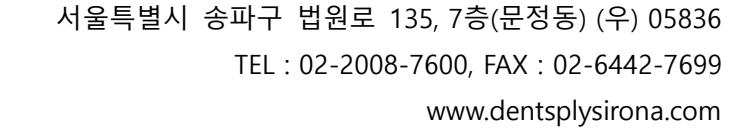

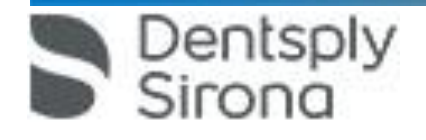

3) 환자 세부 정보 표시 : 환자 표에서 원하는 환자의 줄(A)를 클릭한다. 환자 표 옆에는 환자 데이터가 자세히 표시된다(B). 또한 환자(C)의 마지막 영상 및 해당하는 마지막 환자 세션(D)이 표시된다.

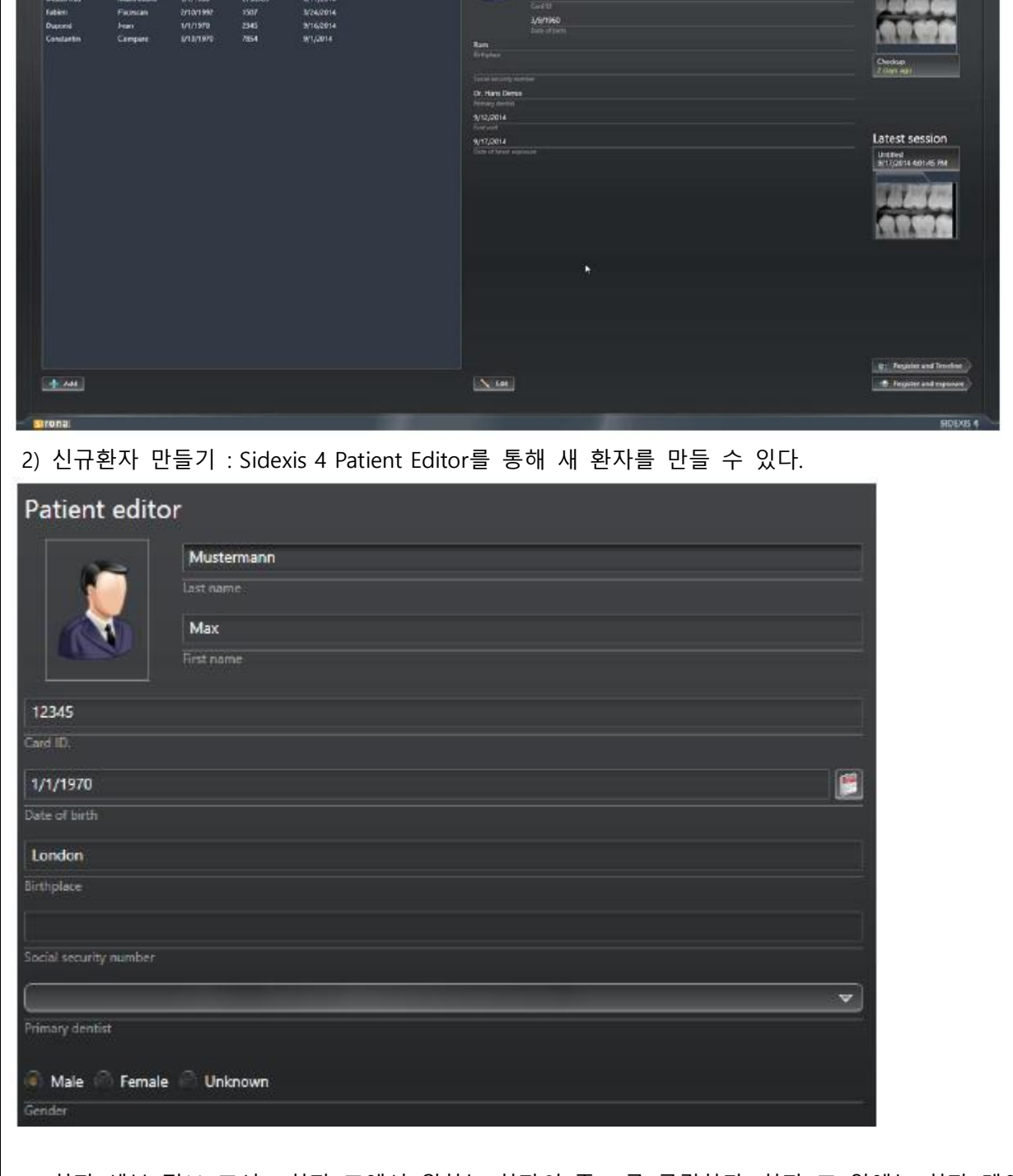

and the Contract of Second

D Carale

**Last** 

 $\boxed{\text{M/Prunydetat} \quad \psi}$  Patient details

 $10000$ 

Latest exposures

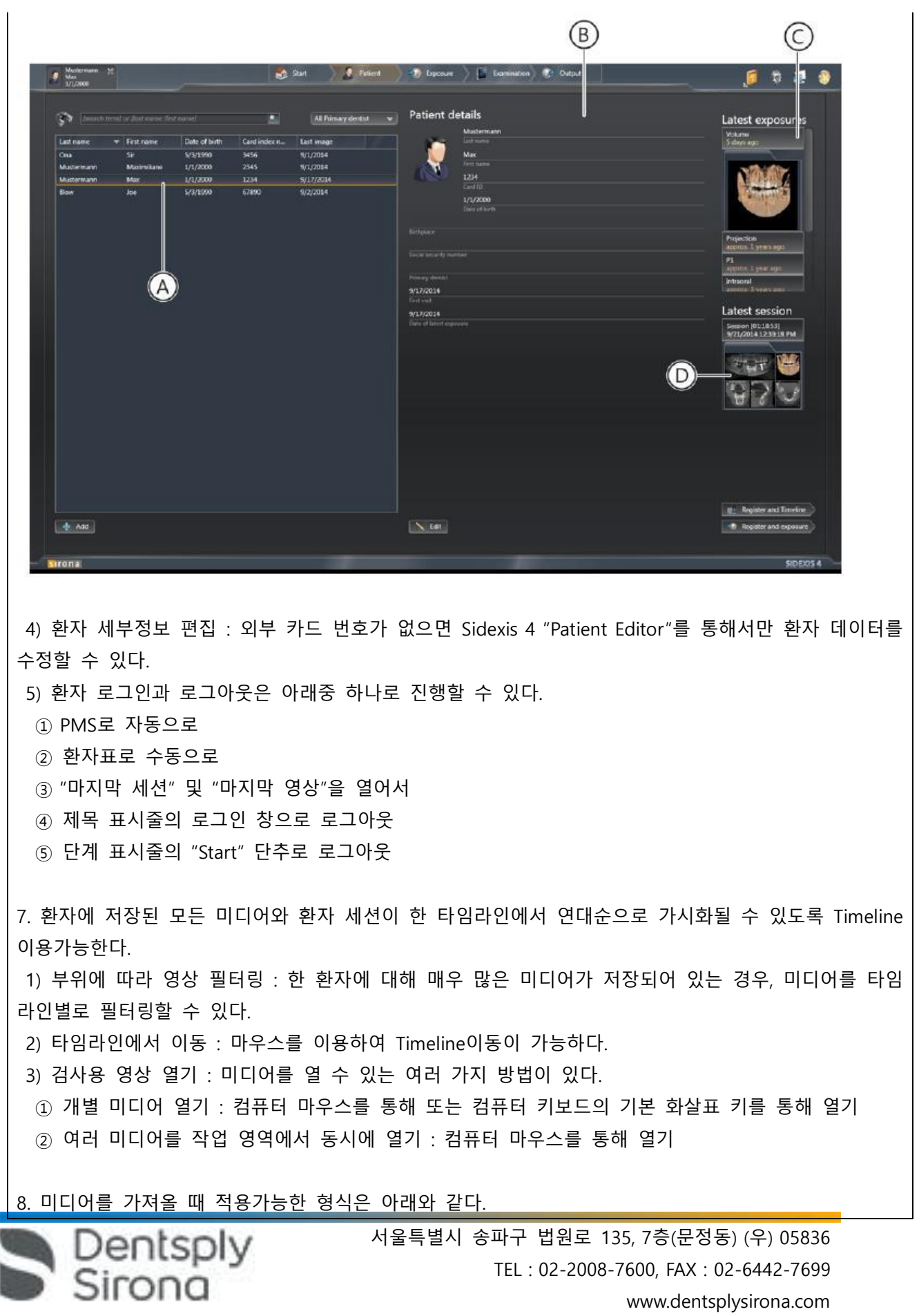

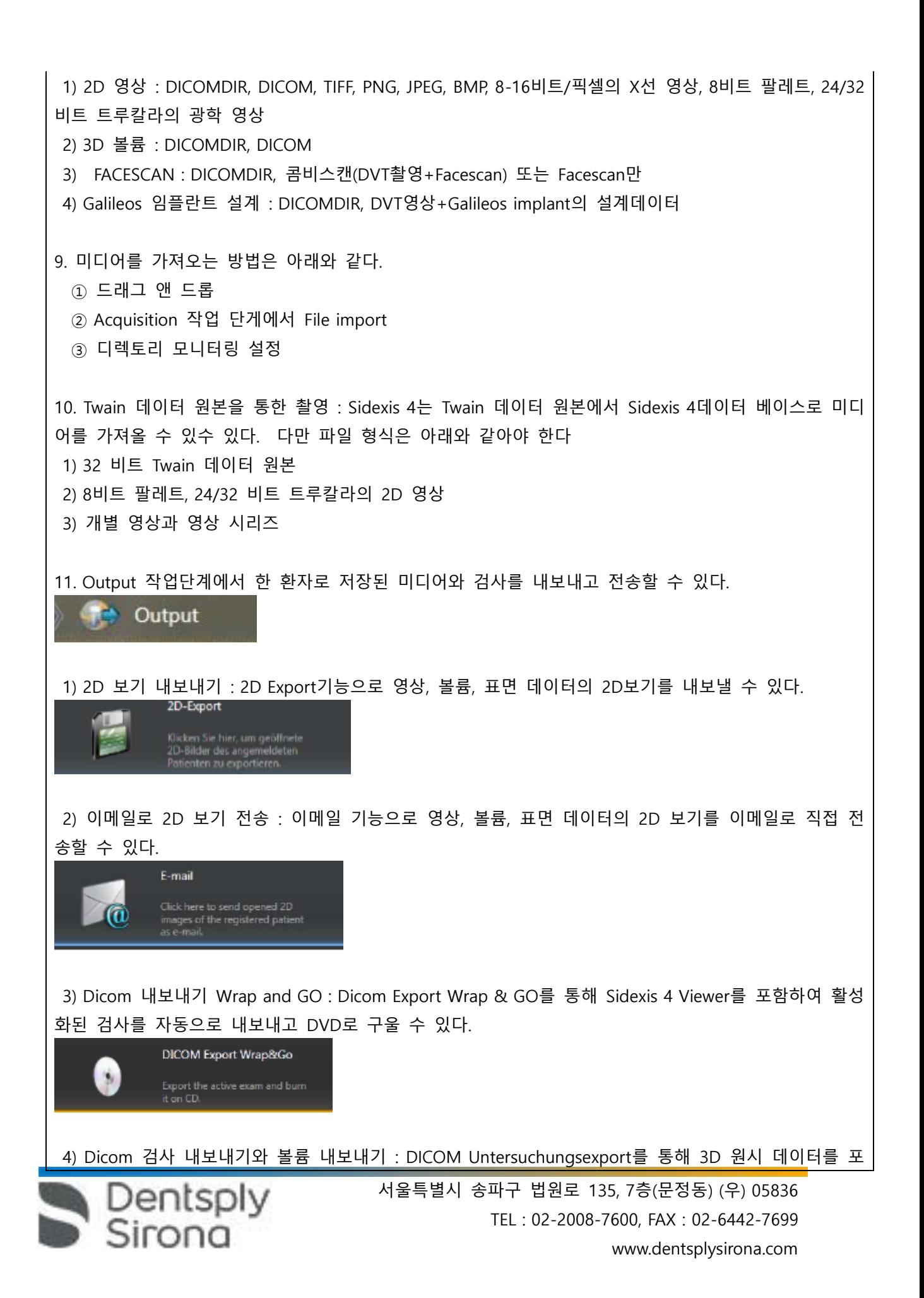

![](_page_25_Picture_0.jpeg)

![](_page_26_Picture_0.jpeg)

2) 파노라마 편집기를 닫고 보기의 변경사항을 삭제하려면, "Cancel" 단추를 클릭합니다.

## Cancel

다. 사용 후 보관 및 관리방법

1. 사용 완료 후 Sidexis 4 소프트웨어를 종료한다.

2. 소프트웨어를 종료하고, 정상적인 방법으로 PC를 시스템 종료한다.

## **사용시 주의사항**

<일반적 주의>

1. 교합 바이트에는 X-레이 장치에 각도를 전달하기 위한 플러그 콘택트가 있습니다.

삽입, 분리, 보관시 플러그 콘택트가 부러지거나 구부러지지 않도록 유의한다.

2. Ceph 분리시 부딪히거나 떨어뜨리면 센서가 손상될 수 있다.

3. 사람의 정전기가 장치에서 방전됩니다. 전자 부품이나 보호되지 않는 플러그 컨택트를 만지지 않는 다. 또한 전도성이 있는 접지 물체에 접촉시켜 방전한다.

4. 기기를 켤때와 작동모드를 설정할 때 환자가 기기에 있지 않도록 유의한다.

이로 인해 장치를 켤 때 오작동할 수 있다.

5. 장치 온도가 주변 온도에 도달하고 응축수가 증발한 후 장치를 켭니다. 온도가 변하면 장치에 응축수 가 생겨 전자 부품이 단락되어 손상된다.

6. 연속으로 장치를 켜고 끄면 안됩니다. 개별 부품 수명이 단축되어 전기 회로에 과부하가 걸릴 수 있 다.

7. 터치스크린 표면은 민감하다. 그러므로 손가락 끝으로만 터치 스크린을 터치한다.

8. 프로그램 BW1과 BW2에서는 어린이에게 아래턱 받침대를 사용해서는 안된다. 위치기가 너무 낮게 설정될 수 있다.

9. R버튼을 작동하면 초기 위치로 이동한다. 초기 위치로 이동시 환자가 장치에 없는지 확인한다.

10. PAN/3D 센서 장치는 모터 드라이브를 통해 회전한다. 손으로 돌리면 센서 장치 드라이브가 손상될 수 있다.

11. 높이 조정 모터가 천천히 작동하기 시작해서 점점 속도가 빨라진다. 그러므로 높이 조정중에는 환자 와 장치 움직임을 확인해야 한다.

12. 라이트 바이저는 1등급 레이저로 구성되어 있다. 환자와 사용자의 눈이 부실 수 있으므로 레이저 광 선을 직접 보지 않는다. 레이저 광선이 환자 눈에 닿지 않도록 유의한다. 또한 레이저와 눈 사이의 최소 간격 10cm을 반드시 유지한다.

13. 환자는 목이나 머리부위에 있는 안경, 장식품과 같은 금속 물질과 탈착 가능한 의치를 빼야 합니다. 점검 거울 앞의 홈은 장신구 보관함입니다.

14. P1, P2, P10에서는 관자놀이 지지대 설정으로 상이한 악관절의 관자놀이 폭이 자동으로 선택됩니다. 또한 이로 인해 설정된 관자놀이 지지대 폭에 따라 방사 시간도 최소로 변경됩니다.

15. 부하를 가하면 두 개 측정기 조절 상태가 변경되고 이로 인해 X-레이 촬영에 문제가 발생할 수 있

Dentsply<br>Sirona

16. 환자가 손으로 팔 받침대를 너무 세게 누를 수 있다. 이로 인해 팔 받침대가 손상될 수 있으니 환자 에게 손을 팔 받침대에 살짝 놓게 한다. 17. 장치 이동은 환자 붕대, 의복, 체격, 휠체어, 환자 침대에 영향을 받을 수 있으며, 장치 이동이 막히면 촬영이 자동 중단되며 다시 촬영해야 한다. 그러므로 환자를 이동시킬 때 장치 이 동에 영향을 주지 않도록 유의한다. 촬영하기 전에 T버튼으로 테스트 작동을 실행한다. 18. 릴리스를 너무 빨리 놓으면 촬영이 즉시 중단 및 재촬영해야 한다. 릴리스 버튼을 촬영이 끝날 때까 지 누르고 있는다. 19. 장치를 끌 때 장치 촬영 메모리가 삭제됩니다. 그러므로 촬영 데이터가 완전히 전송될 때까지 기다 립니다. X-ray 이미지가 Sidexis 화면에 나타나면 장치를 끕니다. 20. 우측 브래킷을 이용해 Ceph촬영 시 이차 시준기 및 센서가 촬영후 초기 위치로 다시 자동으로 이 동합니다. 환자가 너무 빨리 장치에서 나오면 움직이는 부분에 의해 다칠 수 있으므로 다음의 사항을 유의합니다. 1) 환자에게 전체 촬영 과정을 반드시 설명하십시오. 환자는 촬영이 끝나고 자동 리턴이 종료된 후 두 개 측정기에서 나와야 합니다. 2) 우측 브래킷의 경우 : 뒤에서 앞으로 스캔절차 진행, 이차 시준기와 센서는 촬영 후 다음 환자 위치 설정을 위해 다시 뒤로 이동합니다. 좌측 브래킷의 경우 : 앞에서 뒤로 스캔 절차 진행, 이차 시준기와 센서는 다음 환자 위치 설정을 위 해 후방 위치를 유지합니다. 21. X-레이 장치가 꺼져 있는 경우 이미지가 손실됩니다. 기기는 다음번에 켤 때 작동 준비 상태가 됩니 다. 22. 세척시 소독약과 같은 액정 세제가 장치 환기 구멍이나 동작 버튼으로 흘러 들어가면 안된다. 이로

다. 그러므로 두 개 측정기나 서포트 암에 절대 기대거나 물체를 걸거나 놓지 않는다.

인해 장치의 전기 부품이 손상될 수 있다. 23. 세척제나 관리 제품에는 위험 성분이 함유되어 있다. 적합하지 않은 세척제 및 관리 제품 사용 시 건강을 해치거나 장치 표면이 상할 수 있다.

## **<경고>**

**3D X-레이는 임상 증상이나 징후 유무와 상관없이 X-레이 촬영을 하는 정기 검진이나 건강검진에 적용 해서는 안된다. 3D X-레이 검사는 효용성이 위험성을 능가한다는 사실을 제시하기 위해 모든 환자에게 타당함을 증명할 수 있어야 한다.**

**2. 장치는 X-방사선을 방출하며 방사선에 너무 많이 노출되면 건강을 해칠 수 있다. 규정된 방사선 방 출 보호 액세사리를 사용합니다. 촬영중 X-레이실에 있도록 합니다. 릴리스 나선형 케이블 길이만큼 장 치에서 최대한 멀리 떨어져 있는다.**

**3. 액세서리를 비전문적으로 소독하면 환자에게 전염된다. 소독 가능하다고 표시되어 있는 액세서리를 가압 멸균기에서 134℃(273F)로 최소 3분 동안 2.1bar(30.5psi)의 과압으로 소독한다.**

**한편, 다음은 소독 가능한 액세서리이다.**

Dentsply<br>Sirong

![](_page_28_Picture_0.jpeg)

## **4. 위생 보호 커버는 일회용품이다. 환자마다 위생 보호 커버를 교체해야 한다.**

※소프트웨어 : Sidexis 4

<일반적 주의>

1. Sidexis 4를 통해 X선 촬영을 직접 할 수는 없다. 촬영 준비만 된다.

X선 촬영을 하기 위해서는 기기에서 작동 버튼을 눌러야 한다. X선 촬영을 실행하기 위한 세부사항은 기기의 상세 사용 설명서를 참조한다. 명시된 안전 지침 및 경고에 반드시 유의한다.

2. 사용자는 임상적으로 동등한 영역을 서로 비교하도록 한다.

3. PMS로 생성된 환자는 Sidexis 4에서 편집할 수 없다.

4. 내부 카드 번호가 있는 환자를 Sidexis 4로 새로 생성하고 병원에 PMS가 갖춰져 있는 경우, Communication Partners 구성 메뉴에서 반드시 Report internal patient ID if external is missing확인란을 활성화해야 한다. 그렇지 않으면 환자 목록에 이중 항목이 생길 수 있다.

5. Patient Display구성 메뉴에서 Card-index no확인란만 활성화 되어 있으면 모든 환자에 대해 카드 번호 를 입력해야 환자를 명확하게 식별할 수 있다.

6. Sidexis XG에서 적용된 원격 X선 영상에서는 영상위치와 상관없이 영상 오른쪽 아래에 항상 R이 삽입 됩니다. 이는 혼돈을 초래할 수 있습니다. Sidexis XG에서 옮겨진 영상에 있는 L마크는 종래 영상에서 알 려진 R/L 마크와 비교할 수 없습니다. 모든 원격 X선 영사에서 표시 R은 방사선 투과 방향이 아니라 원 래 보기에서 영상을 반대로 뒤집어 보지 않도록 보장해 주는 표시입니다.

7. 로그인되지 않은 환자의 미디어를 가져오는 동안, 환자가 로그인되어 있지 않다면 여기에서 수동으로 환자에게 미디어를 할당해야 합니다. 이를 위해서는 미디어를 선택한 후 미디어를 할당할 환자 표의 환 자를 두 번 클릭한다. 로그인된 환자에서도 이런 식으로 다른 환자 이름을 선택할 수 있다. 이는 이미 환자 이름이 있는 DICOM TIFF 파일에도 적용된다.

8. DICOM 내보내기 Wrap & GO를 사용하려면 Sidexis 4 스테이션에 DVD버너가 있어야 한다.

9. 환자의 명확한 식별을 위해 적어도 Card-index no 확인란이나 Last name, First name, Date of birth란 이 활성화 되어 있어야 한다. Card-index no확인란만 활성화 되어 있으면 각 환자에 대해 카드 색인 번 호가 등록되어 있어야 한다. 해당되지 않는 환자가 로그인되면(구성에서 "Patient image"확인란 외에

![](_page_29_Picture_147.jpeg)

![](_page_29_Picture_1.jpeg)